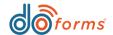

# Summary

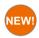

'Now' and 'Today' button enhancements. (See page 2 for details.)

Ability to turn the 'Now' and 'Today' buttons on and off.

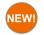

New time entry settings. (See page 3 for details.)

- Ability to turn off seconds in time fields.
- Time intervals on mobiles can be set to 5, 15, 30, and 45 minutes.

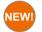

If/then/else logic. (See page 4 for details.)

New setting allows user to set the answer of a question based on a condition being met.

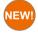

Repeatables now support grids. (See page 5 for details.)

Users can now use a layout grid container inside of a repeatable container.

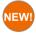

New Dialer action button. (See page 5 for details.)

New action button prompts phone app to make a phone call.

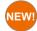

New appearance settings (See page 6 for details.)

Users can now set color of an answer field.

Users can now change the border color of an active field (default orange).

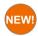

What's New in doForms

Image sketch enhancements. (See page 7 for details.)

Image tool now has same sketch options as the Sketch tool (line color, thickness, etc.).

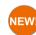

Move and Copy form sections. (See page 8 for details.)

- Using the CTRL and SHIFT keys, users can select one or more fields and move them in sections.
- Users can Copy and Paste sections.
- Undo and Redo options.

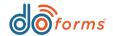

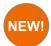

## 'Now' and 'Today' Button Enhancements

This new setting gives users the ability to hide the now button for time fields and the today button for date fields. This addition is useful for customers who do not need the button functionality and also want the extra space to format their columns in a table or grid.

#### To hide 'Today' button

- Load a form in the web portal, and then add a Date field to the build area
- On the right hand side of the build screen you will see the Date fields settings. Check the box for "Remove Today Button"

| Date/Time                       | <b>(i)</b> | Date/Time (j)                        |
|---------------------------------|------------|--------------------------------------|
| Caption text *                  |            | Caption text *                       |
| Date                            |            | Time                                 |
| Hint                            |            | Hill                                 |
|                                 |            | Data name *                          |
| Data name *                     |            | Time                                 |
| Date                            |            | Default value                        |
| Default value                   | _          | Set field equal to current date      |
| Set field equal to current date |            | Туре                                 |
| Set liefd equal to current date |            | ○ Date ● Time ○ Date:Time            |
| Туре                            |            |                                      |
| Date    Time    Date:Time       |            | Remove seconds                       |
|                                 |            | □ Use minute interval - Select - ▼ ① |
| Auto-Stamp                      | <b>(i)</b> | Auto-Stamp                           |
| Advance format                  | _          | ☐ Military-time                      |
| Advance format                  | <b>①</b>   | ☐ Advance format                     |
| ✓ Allow edit option             |            |                                      |

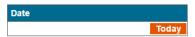

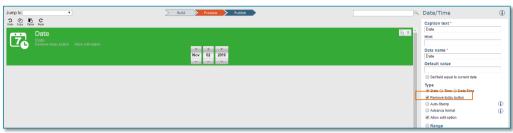

#### To hide 'Now' button

- Load a form in the web portal, and then add a Time or Date/ Time field to the build area
- On the right hand side of the build screen you will see the Time fields settings. Check the box for "Remove Now Button"

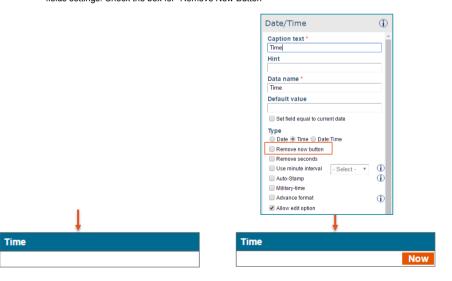

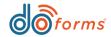

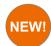

## **New Time Entry Settings**

displayed value or in the drop down picker that

appears when the field is active.

The time widget now has the ability to remove the seconds from the displayed time as well as use an interval. Customers who do not need to know the seconds of their timestamps can now check the setting to "Remove seconds" and only the hour and minute of the time will be displayed. Also, customers who want their timestamps to be every 1, 5, 15, or 30 minutes can now set an interval time. The interval setting will increase the minute section of the timestamp by either 1 minute, 5 minutes, 15 minutes, or 30, minutes. Users with the interval setting checked will also notice the "Now" button will round to the next interval minute when clicked (For example: 15 minute interval setting will jump to 15, 30, or 45 minutes depending on the time).

## Remove seconds option: To remove the seconds from your time widget: 1) Add a time field into the build forms screen. 2) On the right hand side settings check the box for "Remove Settings" The remove seconds option will remove the seconds part of the timestamp on the displayed value as well as in the picker. Build Preview Publish □ Date/Time 2 2 6 6 Caption text 7 Default value Set field equal to current date Type ○ Date ● Time ○ Date:Time Remove seconds I Use minute interval - Soloct -Auto-Stamp ■ Military-time Advance format The example shown above would result in the form doforms 二元 shown to the right. The time field no longer has the seconds in the

11:28 AM

Time 11 ▼ : 28 ▼ AM ▼

Clear

#### Using the time interval setting:

- 1) Add a time field into the build forms screen.
- 2) On the right hand side settings check the box for "Use Interval"
- 3) Once checked, the setting will require the user to select an interval of 1, 5, 15, or 30 minutes.

In the example below you can see a time field with an interval set to 5 minutes. This will make the "Now" button automatically go to the next 5 minute (5, 10, 15, 20, etc.)

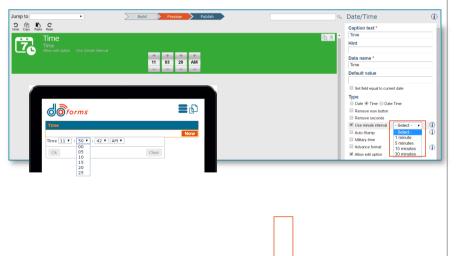

Numeric

Actions

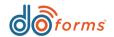

# What's New in doForms

2 & B C

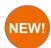

## If, Then, Else Logic

This new setting gives users the ability to change the answer of a field depending on a condition they set. This setting is great for modifying a tax field by state or changing a person's contact number depending on the time of day it is.

#### Using the If, Then, Else Logic

- The example described below shows how to change a "Tax Rate" field depending on the answer to a "State" field.
- The If, Then, Else setting allows you to enter multiple "If" statements as well as an "Else". In this example we will be setting IF statements related to States.
- "If's" are simply asking IF the answer the Question is "X", then
  change the answer of this field to "Y". When a user adds a
  second IF condition it is known as an "Else If". Else Ifs are just
  additional if statements entered to account for more Potential
  answers.
- Else allows the user to change the answer of the field if none of the IF conditions are met. The screenshot to the right shows the Else being .06 if neither NY or NJ was selected.
- 5. In the screenshot to the right you can also see the IF statements for each potential state. If NY was selected the answer would be .082 (8.82 %). If NJ was selected the answer would be .07 (7%). And if neither were selected the answer would be .06 (6%) since that is what the else answer was set to.

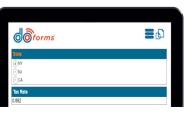

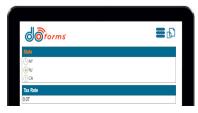

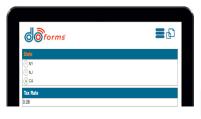

equal

NY

0.882

equal

0.07

0.06

NJ Add condition

Constant

to the following

to the following

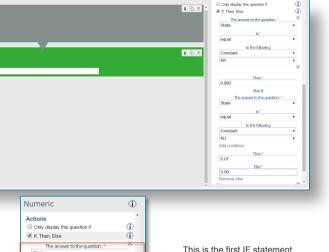

This is the second IF statement which is saying if the answer to State is NJ, change this fields answer to .07

which is saving if the answer

to State is NY, change this

fields answer to .882

This is the ELSE statement which is saying if the answer to State is not NJ or NY, change this fields answer to .06

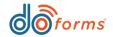

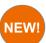

## **Ability to add Grids to Repeatables**

NEW! The repeatable container to this point has only supported individual fields with no format. Now the repeatable container supports layout grids to allow the user to have a custom layout when repeating sections.

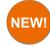

### **New Dialer Action Button**

The dialer widget allows users to click an action button and prompt the device to make a phone call. Users can manually set a default number that is called or point to another field in the form.

#### **Grids in Repeatables:**

#### To add a Layout to a Layout Grid:

- 1) Add a repeatable container to your form.
- 2) Add a layout grid to your form
- 3) Drag the layout field into the repeatable section.

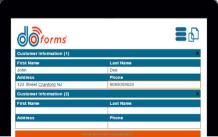

| Customer Information (1)  First Name Last Name Doe Addrass 123 Street Cranford NJ Phone Outstomer Information (2)  First Name Last Name                        |    |
|----------------------------------------------------------------------------------------------------|----|
| First Name                                                                                                    | )  |
| Last Name         Doe           Address         123 Street Cranford NJ           Phone         968059020           Customer Information (2)         First Name | x  |
| Address 123 Street Cranford NJ Phone 9085059020  First Name                                                                                                    |    |
| Phone 9085059020  Customer Information (2)  First Name                                                                                                    |    |
| Customer Information (2)  First Name                                                                                                    |    |
| First Name                                                                                                    | П. |
|                                                                                                    | X  |
| Last Name                                                                                                    |    |
|                                                                                                    |    |
| Address                                                                                                    |    |
| Phone                                                                                                    |    |

The example shown to the left shows a customer information section in a caption column based layout grid inside of a repeatable container. This user is now able to collect multiple customers information in a neat format

Users can use any type of layout grid inside of a repeatable and all of lavout grid features such as expanding the columns. re-sizing of columns, etc. are still supported.

The example to the left shows a caption column based layout grid inside of a repeatable container. This format would be better for a smaller device so the columns could fit neatly.

#### **Dialer Widget:**

#### Using the Dialer action button:

- 1) Add an action button into the build forms screen.
- 2) On the right hand side settings select the option for "Call (Mobile Only)
- 3) Enter a default number or point to another question in your form where a phone number will be entered
- 4) This feature is only available on devices with active phone numbers.\*

The example below shows a dialer action button pointing to a "Phone Number" field in the form. When the action button is clicked the phone app will dial the number entered in this field

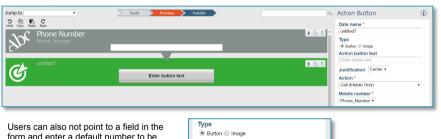

form and enter a default number to be called every time. For example, if a trucker is using this form and has to call the same number to a repair shop every time they break down, this tool would be a quick and painless way to click a button and call the repair shop.

| Enter button to | ext      |   |
|-----------------|----------|---|
| Justification   | Center ▼ |   |
| Action *        |          |   |
| Call (Mobile O  | nly)     | • |
| Mobile numb     | er*      |   |
| Select          |          |   |

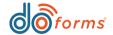

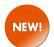

## **New Appearance Settings**

- 1. Users now have the ability to change the color of the answer to all questions or an individual question in their forms.
- 2. Users now have the ability to change the selected field outline color in their forms. By default the field is outlined orange to show the user what field their currently in but some users found this difficult to see so now they can change this color to whatever they would like.

1

#### Changing answer colors:

#### To change the color of all answers in the form

- 1) Select settings in the form builder screen and then select form appearance.
- 2) Scroll down to the "Answer Color" checkbox and select it.
- 3) Select a color using the RGB codes picker.

# Form appearance settings Shaded headings Heading color Text color Don Doe Name John Doe Answer color Color

#### To change the color of a single fields answer in the form

- 1) Select the field in the build forms screen.
- 2) On the right hand side settings select "Custom" under the appearance section
- 3) Check the answer color check box and select a color using the RGB codes picker.

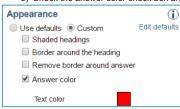

## Changing active selection color: To change the color of the selected field: 1) Select settings in the form builder screen and then select form appearance. 2) Scroll down to the "Active Box Color" checkbox and select it. 3) Select a color using the RGB codes picker. Form appearance settings Button text color Active button text color Label shading No lines or shading ▼ John Doe Text color Active box color First Name 255 ▼ 0 ▼ Last name Phone **Email** Close Save Cancel Make these my standard settings

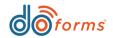

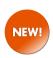

## Image fields now include line color & thickness options.

Users can now select color and line thickness when performing a sketch on an image.

#### To sketch on an image:

- 1) Open a form on the mobile app that contains an image field.
- 2) Take a photo and select OK.
- 3) Then select "Sketch" to prompt the color and line thickness options.

Users always had the ability to sketch on a photo but it was only 1 line thickness and defaulted to the color red. Now users are able to sketch on different areas of the photo with different line thickness's and different colors.

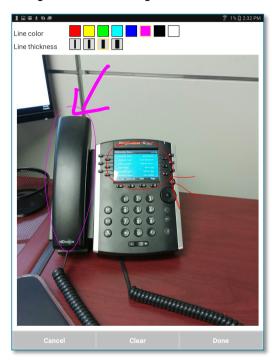

\* \* % S

**★** 6 5

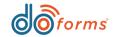

# What's New in doForms

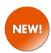

#### Copy, Paste, Undo, and Redo in build forms screen

- Using the CTRL and SHIFT keys, users can select one or more fields and move them in sections.
- Users can Copy and Paste sections using a new toolbar with Copy, Paste, Undo, and Redo Buttons.

- Users can Delete multiple fields at one time.

#### Copy and pasting a single field

- 1) Select the field in build forms and click the copy button under the Jump to bar in the build screen.
- 2) Select the field **above** where you want the field to be pasted and then click the paste button.
- Once paste is clicked it will add a duplicate field <u>under</u> the field that was selected when the user clicked paste.

This method is a faster way to copy fields from one place in the form to another.

#### Copy and pasting a set of fields that are in order in build forms

- 1) Select a starting field in build forms screen.
- 2) Find the last field in the set that you wish to copy. For example, if I have Fields 1-5 in my form, I would select Field 1 then scroll down to Field 5.
- 3) Hold the shift button and select the last field in the set .For example, once I scrolled down to field five I would hold shift and select Field 5 which would then highlight Fields1-5.
- 4) Click Copy.
- Select the field <u>above</u> where you want the field set to be pasted and then click the paste button.

This method allows users to select a set of fields that are for example in a grid or in a specific section of a form and then paste that section somewhere else in the form.

#### Copy and pasting a set of fields that are not in order in build forms

- 1) Select a starting field in build forms screen.
- 2) While holding the CTRL key select any field you wish to include in the copy.
- 3) Click copy.
- Select the field <u>above</u> where you want the field set to be pasted and then click the paste button.

This method allows the user to select a set of fields for example from the top of the form and the bottom of the form and then paste them in the middle of the form

\*\*Users are also able to copy and paste a single form or multiple forms onto a new form. Simply select the fields you wish to copy, click the copy button, open a new form, and click paste.

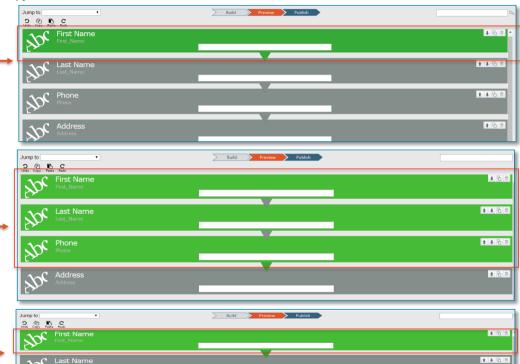